## Grand List

# R. Reports Menu: O. Compare other Grand List

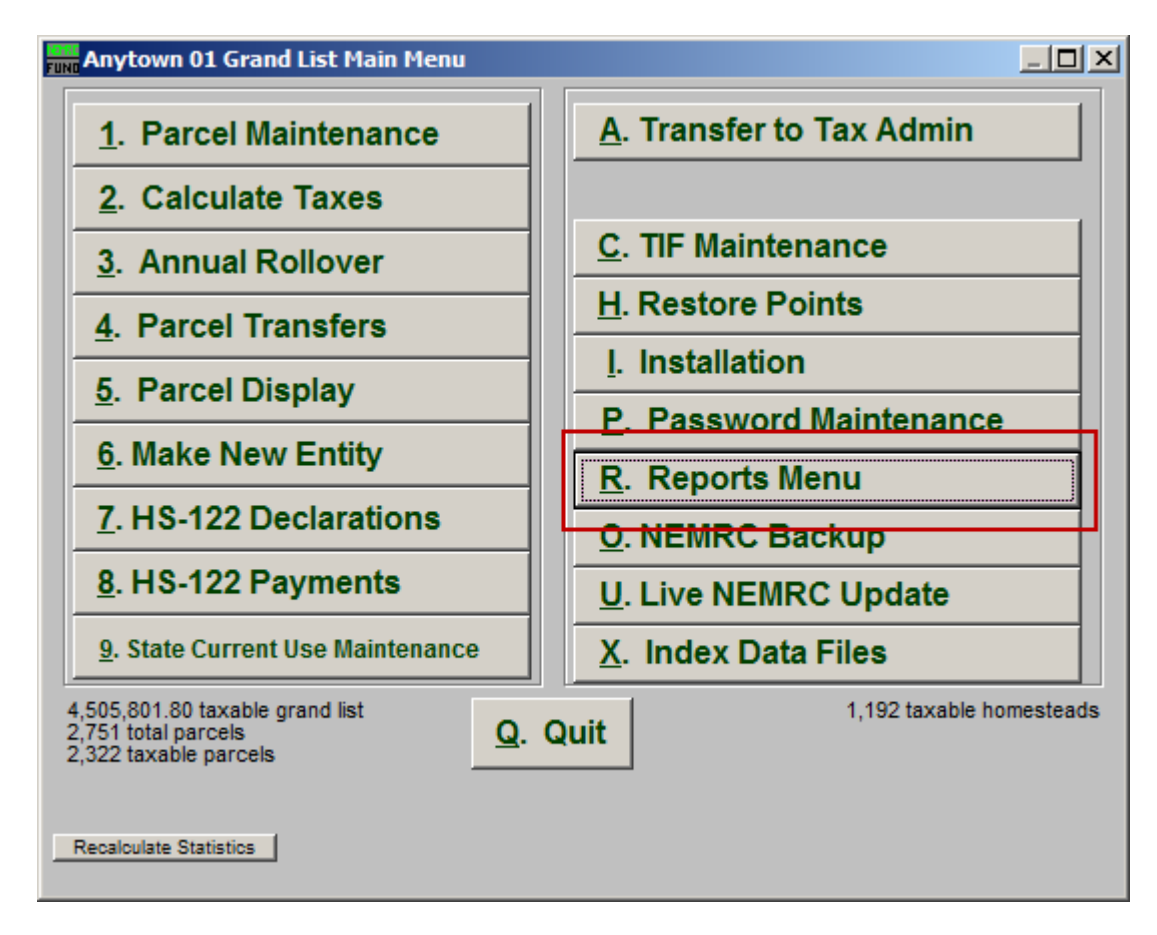

Click on "R. Reports Menu" from the Main Menu and the following window will appear:

### Grand List

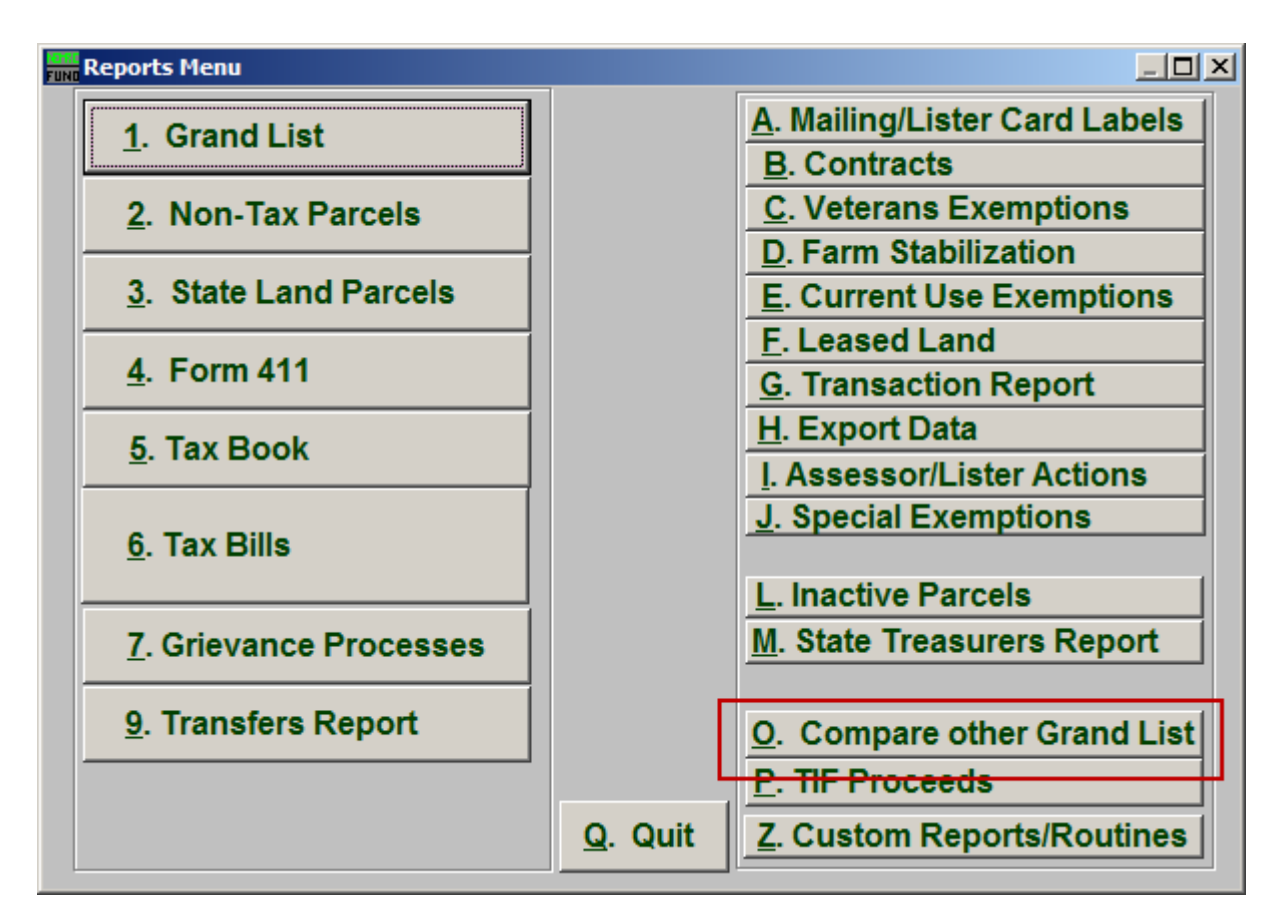

Click on "O. Compare other Grand List" from the Reports Menu and the following window will appear:

### Grand List

### Compare other Grand List

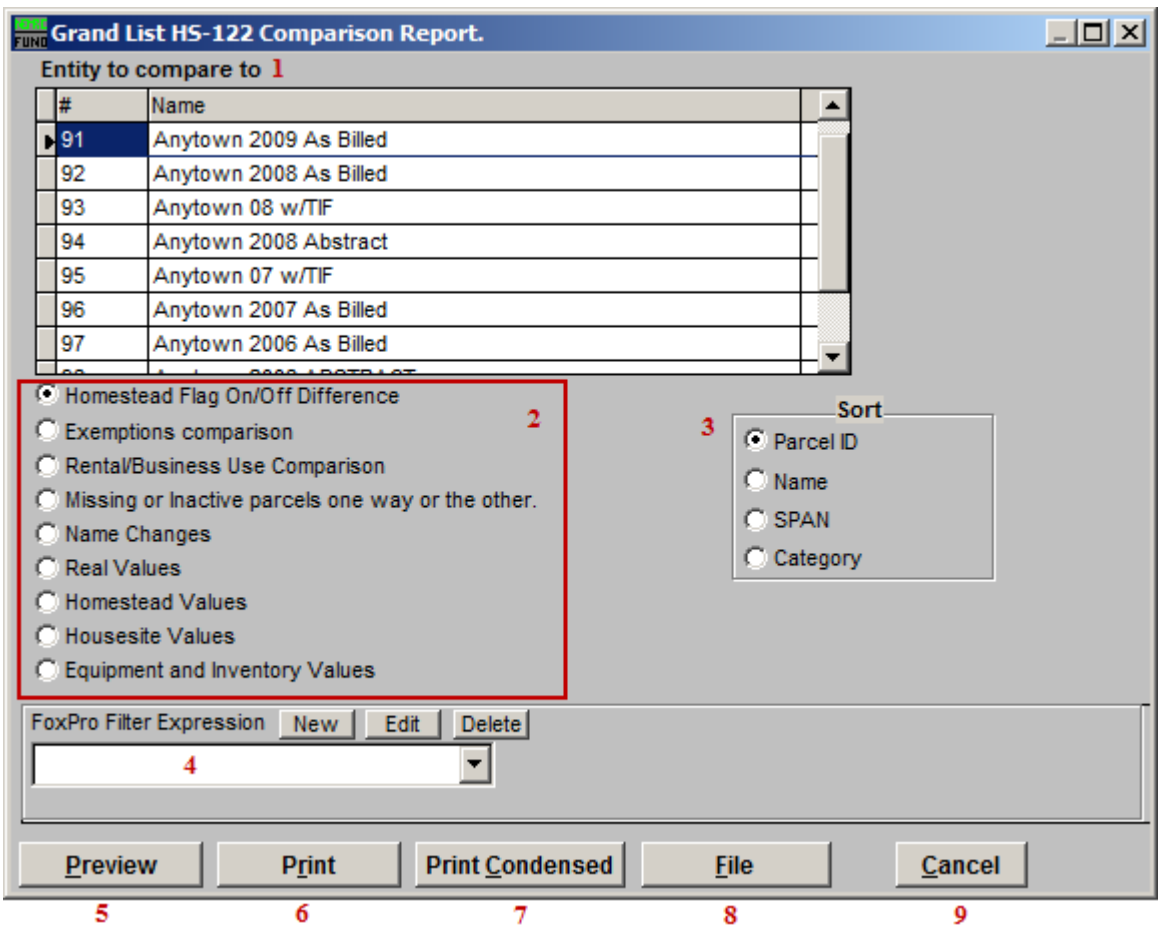

- **1. Entity to compare to:** Select which entity to compare this Grand List to.
- **2. Values to compare:** Select which value is to be compared in this report.
- **3. Sort:** Select how this report should sort the Parcels.
- **4. FoxPro Filter Expression:** A conditional reporting expression developed with NEMRC support. This evaluates Parcel information to determine if the Parcel should be included. Contact NEMRC support to learn more about this option.
- **5. Preview:** Click this button to preview. Refer to GENERAL PREVIEW for more information.
- **6. Print Condensed:** Click this button to print the report. This is different from the "Print" option in that it will use less paper for the same report.
- **7. Print:** Click this button to print. Refer to GENERAL PRINTING for more information.

#### NEMRC Page 3 of 4

- **8. File:** Click this button to save on this computer. Refer to GENERAL FILE for more information.
- **9. Cancel:** Click "Cancel" to cancel and return to the Reports Menu.